# **HƯỚNG DẪN SỬ DỤNG**

## **GOOGLE CLASSROOM VÀ GOOGLE MEET**

### **(Dành cho giảng viên)**

#### **1. Hướng dẫn sử dụng GOOGLE CLASSROOM**

#### **1.1 Đăng nhập Google Classroom**

**Bước 1:** Sử dụng trình duyệt Chrome để truy cập vào địa chỉ:

#### [https://classroom.google.com](https://classroom.google.com/)

**Bước 2:** Đăng nhập vào Google Classroom với tài khoản của giảng viên (đia chỉ email giảng viên đã đăng ký với Trung tâm)

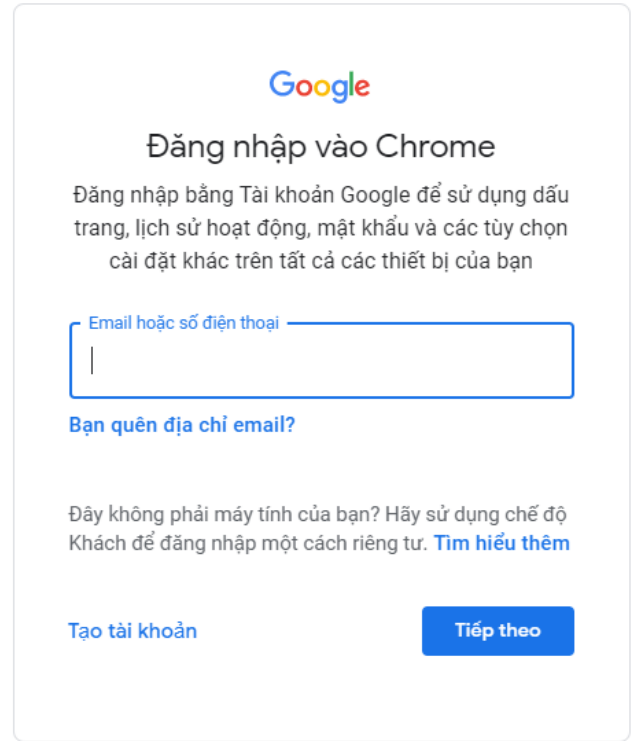

Để tiếp tục, trước tiên, hãy xác minh danh tính của bạn

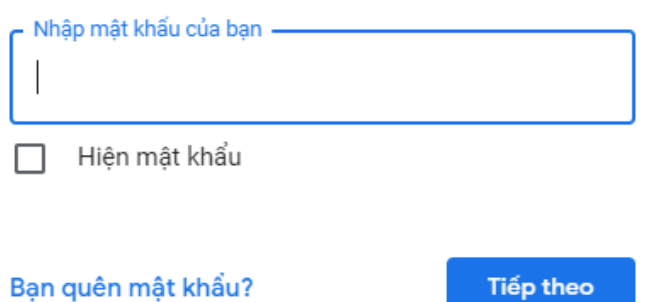

#### **1.2 Tham gia lớp học với tư cách giảng viên**

Để tham gia vào lớp học đã được Trung tâm tạo trên Google Classroom, giảng viên có thể sử dụng mã lớp học hoặc thông qua thư mời tham gia lớp.

#### **Cách 1: Sử dụng mã lớp do Trung tâm cung cấp**

Người học sử dụng cách này trong trường hợp Trung tâm cung cấp mã lớp học. Giảng viên có mã lớp học đều có thể vào lớp học do Trung tâm tạo ra trên Google Classroom.

**Bước 1:** Trong trang Google Classroom, nhấp chọn **"+"** nằm ở góc trên bên phải màn hình, và chọn **Tham gia lớp học.**

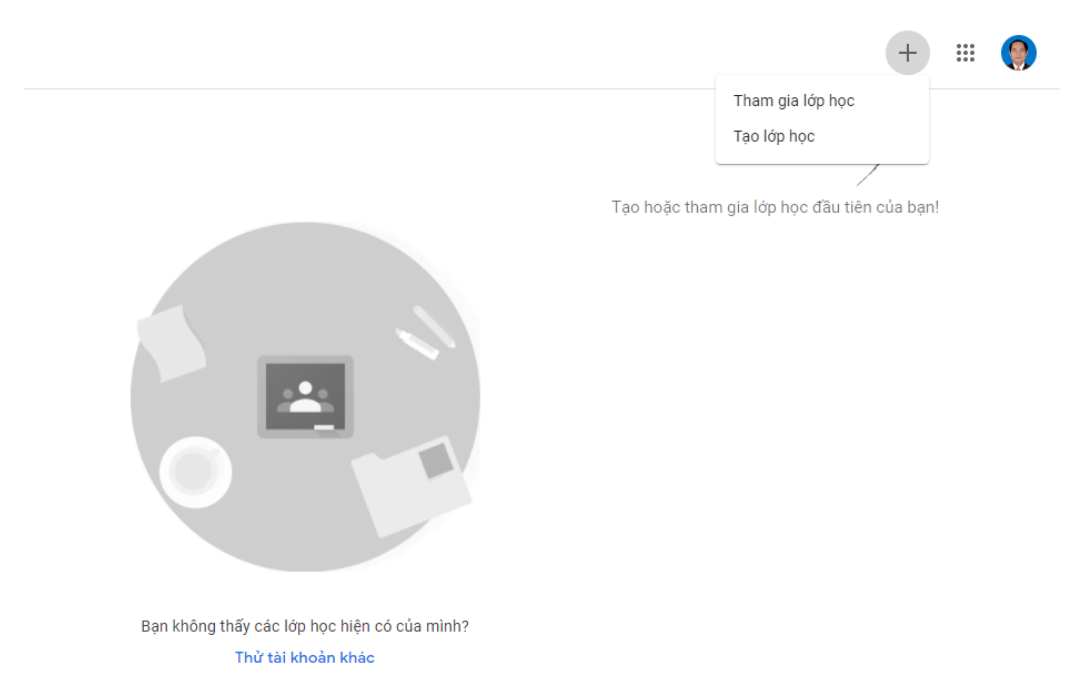

**Bước 2:** Nhập mã lớp học do Trung tâm cung cấp, và nhấn nút **Tham gia (với tư cách giảng viên)** để bắt đầu tham gia vào lớp học.

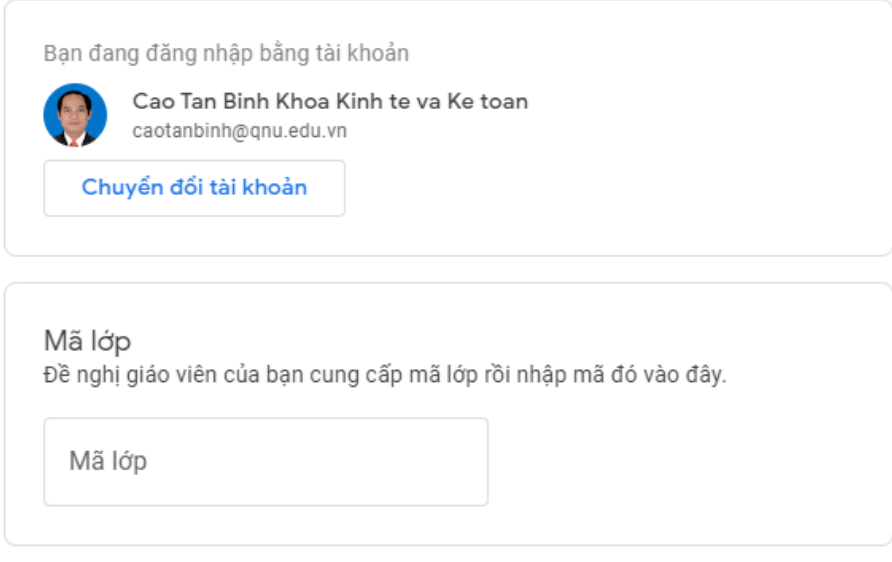

#### Cách đăng nhập bằng mã lớp học

- · Sử dụng tài khoản được cấp phép
- · Sử dụng mã lớp học gồm 5-7 chữ cái hoặc số, không có dấu cách hoặc ký hiệu

Nếu bạn đang gặp vấn đề khi tham gia lớp học, hãy chuyển đến bài viết trong Trung tâm trợ giúp

#### **Cách 2: Thông qua lời mời tham gia lớp học của Trung tâm**

Giảng viên tham gia vào lớp bằng cách:

**Bước 1:** Đăng nhập vào địa chỉ https://classroom.google.com.

**Bước 2:** Trong danh sách lớp học được hiển thị, nhấn **Tham gia** để đồng ý tham gia vào lớp học mà Trung tâm đã gởi lời mời đến bạn.

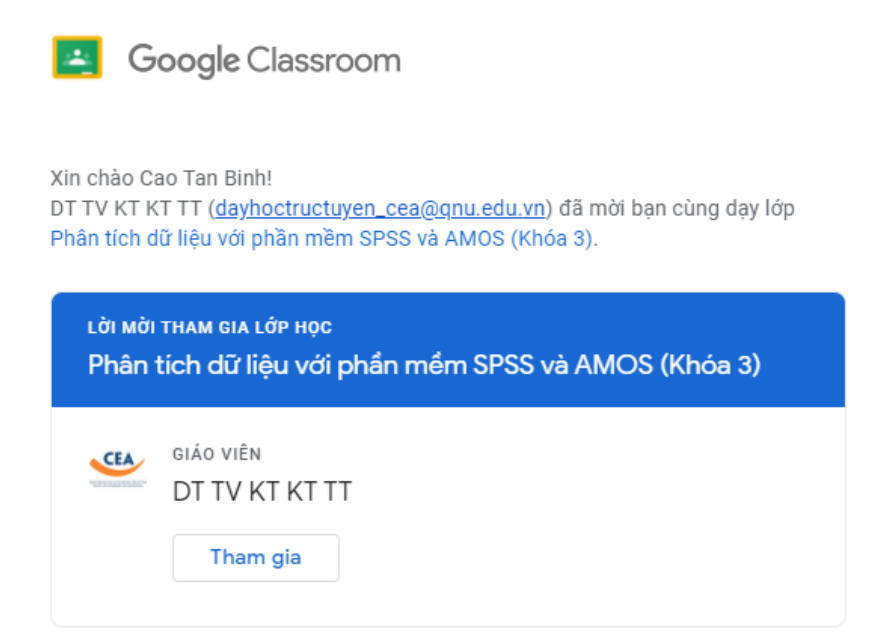

#### **1.3 Làm quen với giao diện của Google Classroom**

Sau khi truy cập vào https://classroom.google.com, trên màn hình làm việc giảng viên sẽ thấy được danh sách các lớp học của mình. Nhấp vào tiêu đề của lớp học để vào lớp.

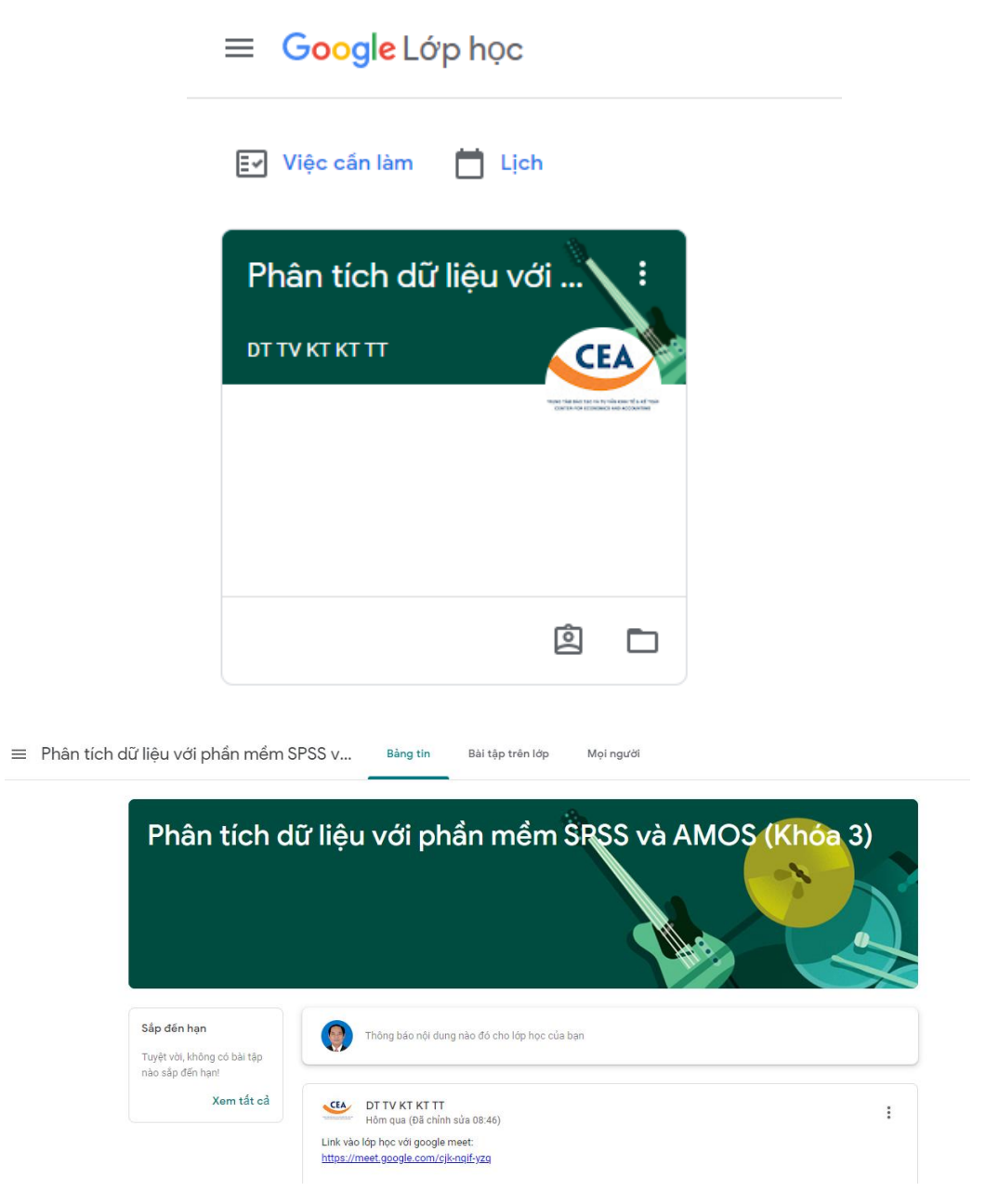

Khung **Sắp đến hạn**: là nơi nhắc nhở bạn về các bài tập, bài kiểm tra mà người học phải làm theo thời hạn quy định của giảng viên.

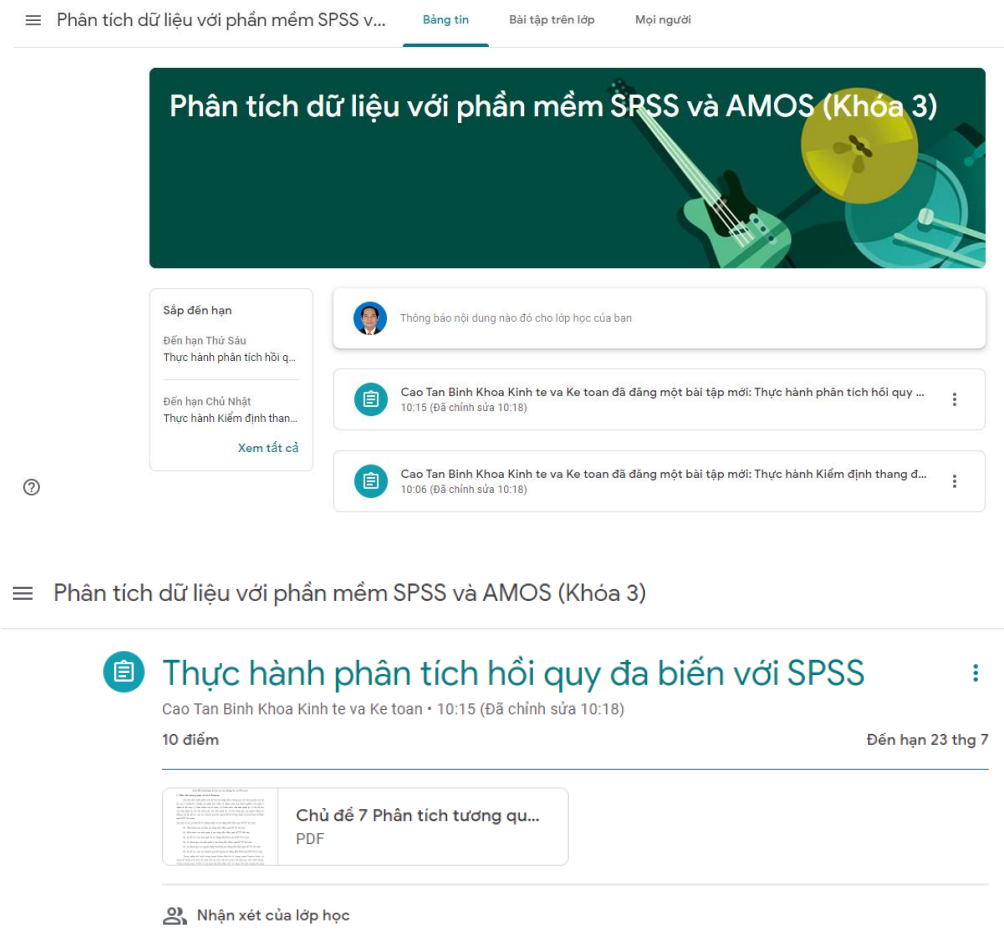

 $\Rightarrow$ 

Trang **Bài tập trên lớp**: Là nơi giảng viên đăng tải cấu trúc của bài giảng, tài liệu, các bài tập, bài kiểm tra,.. sử dụng cho hoạt động của lớp học.

Thêm nhận xét trong lớp học...

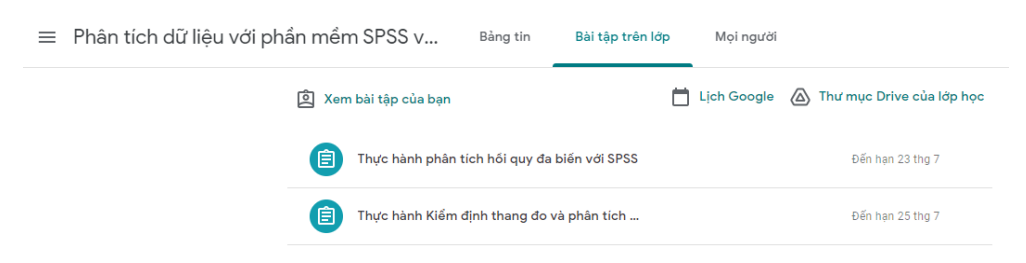

 $\equiv$  Phân tích dữ liệu với phần mềm SPSS và AMOS (Khóa 3)

 $\bullet$ 

Thêm nhận xét trong lớp học.

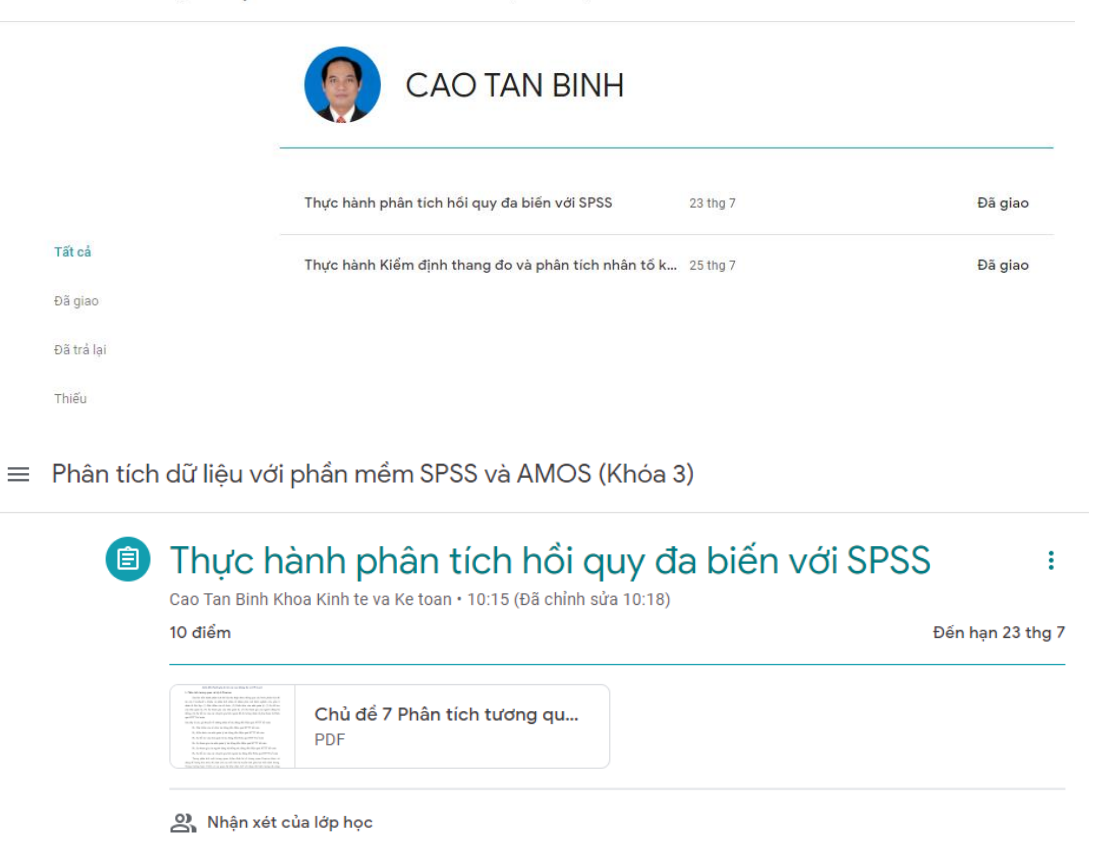

Trang **Mọi người**: Là nơi bạn có thể thấy được danh sách giảng viên và sinh viên cùng tham gia lớp học.

 $\triangleright$ 

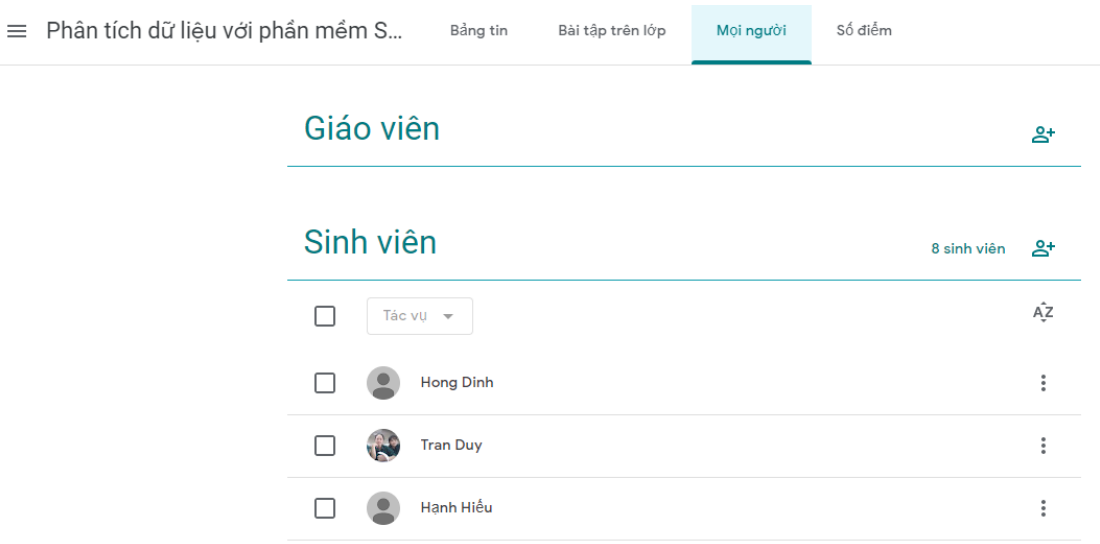

### **1.4 Thông báo và giao công việc cho lớp** Trang **Bảng tin**:

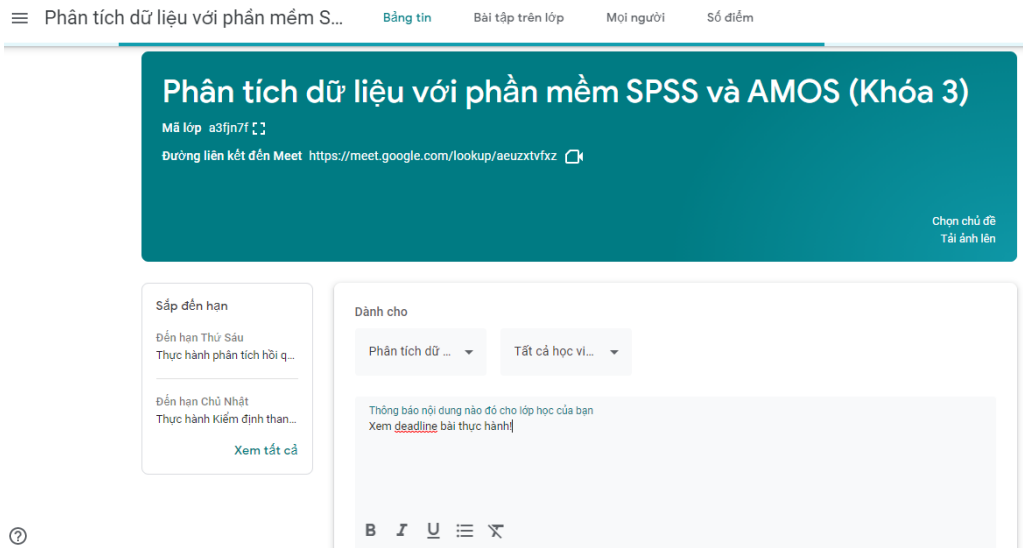

Có thể thêm Tệp , chèn Liên kết, … và nhấp chọn **Đăng**.

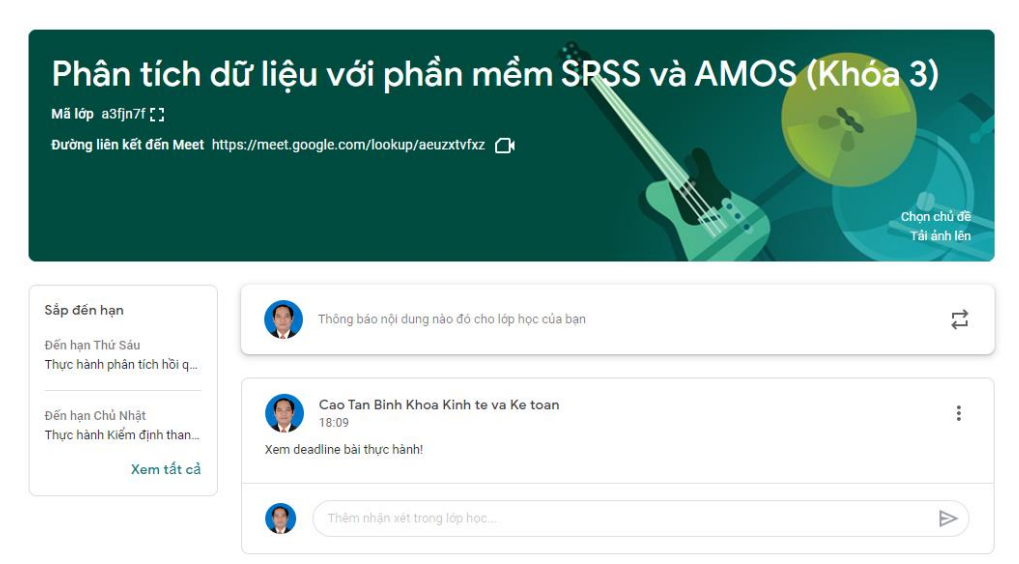

#### Trang **Bài tập trên lớp**:

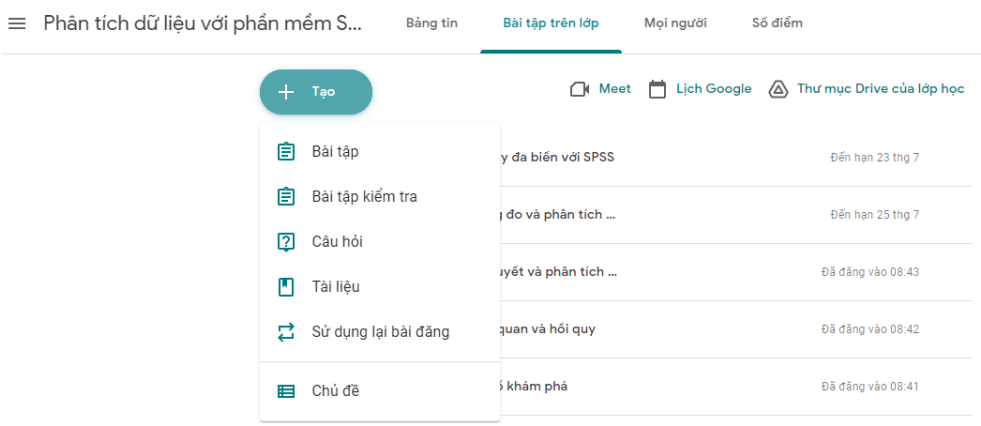

Tạo **Bài tập** cho người học: Nhấn chọn **Bài tập** và thực hiện các thao tác cần thiết.

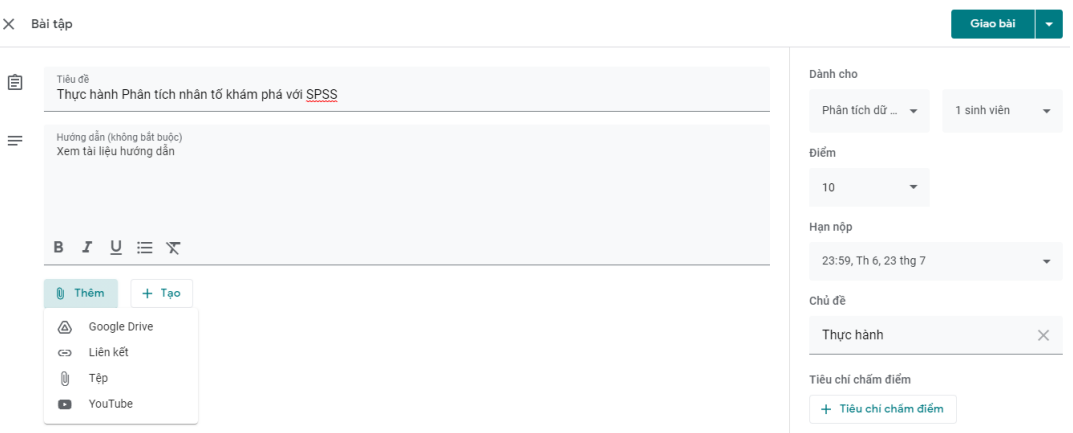

Các nội dung khác như **Bài tập kiểm tra, Câu hỏi** và **Tài liệu** được thực hiện tương tự. Đối với phần **Tài liệu**, nên tải file dưới dạng **Google Drive** và định dạng chế độ "Bất kỳ ai có kết nối Internet đều có thể

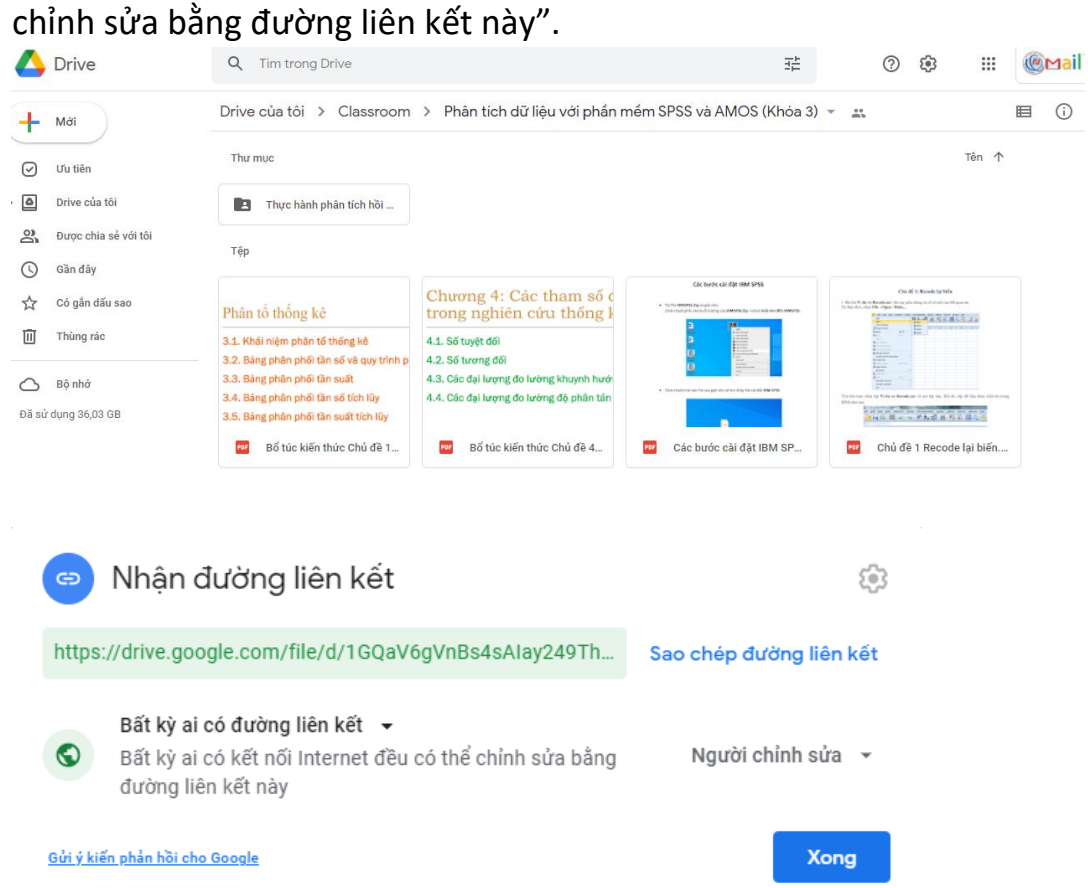

Kiêm tra tiến độ công việc của người học: Nhấp chọn nội dung bài tập đã giao.

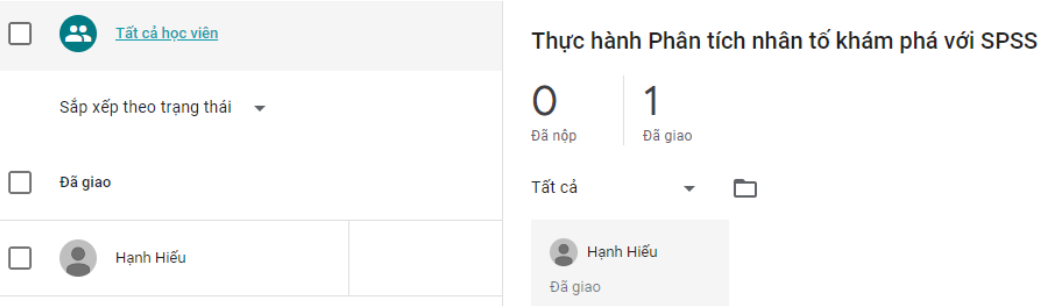

### Nhấp chọn tên người học.

= Phân tích dữ liệu với phần mềm SPSS và AMOS (Khóa 3)

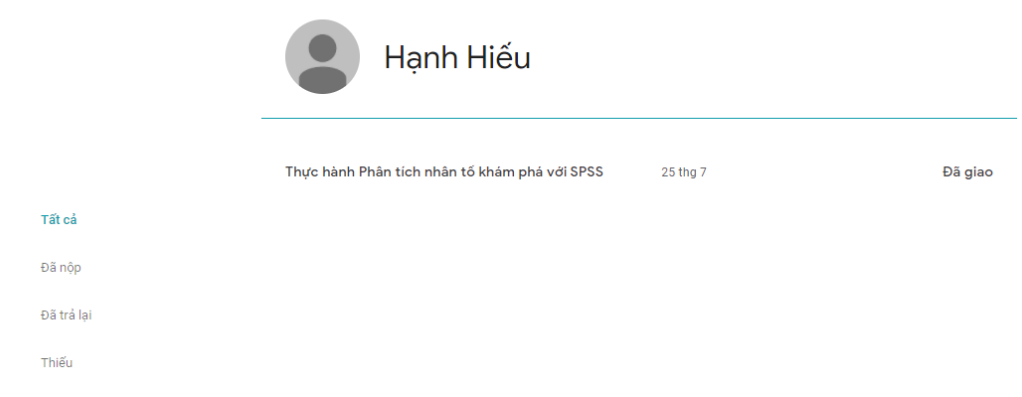

#### Kiểm tra điểm số: Nhấp chọn Số **điểm**.

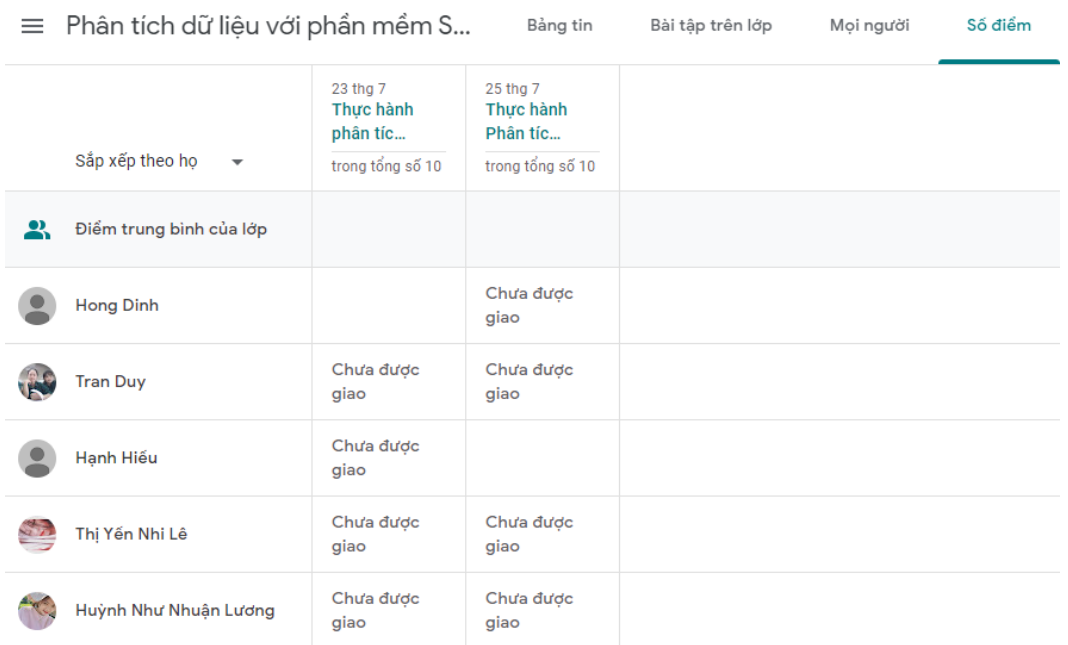

#### **1.5 Theo dõi lịch học của lớp**

Giảng viên có thể truy cập vào Google Calendar thông qua địa chỉ https://calendar.google.com hoặc từ giao diện của lớp học bằng cách Chọn trang Bài tập trên lớp và nhấp chọn liên kết Lịch Google

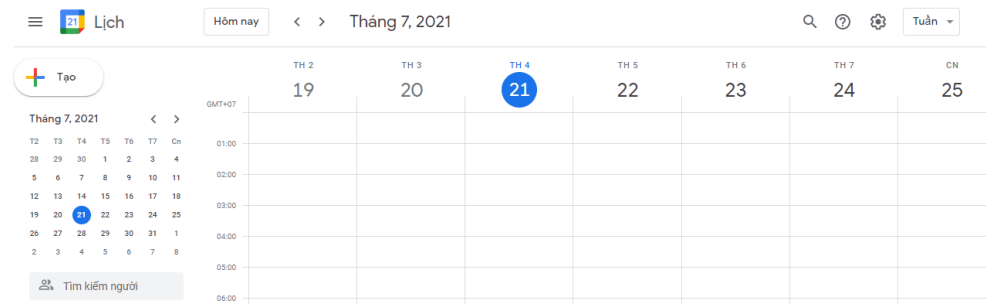

#### **2. Hướng dẫn sử dụng GOOGLE MEET 2.1 Giới thiệu về Google Meet**

Google Meet là phần mềm cho phép người dùng tổ chức các cuộc họp. học và hội thảo trực tuyến (webminar). Google Meet cho phép chia sẻ link của cuộc họp để nhiều người cùng tham gia, cũng như dễ dàng lập lịch cho các cuộc họp.

Giảng viên có thể sử dụng Google Meet trên máy tính (thông qua trình duyệt) hoặc trên Smart phone bằng cách cài đặt ứng dụng Google Meet từ Google Play hoặc Apple Store.

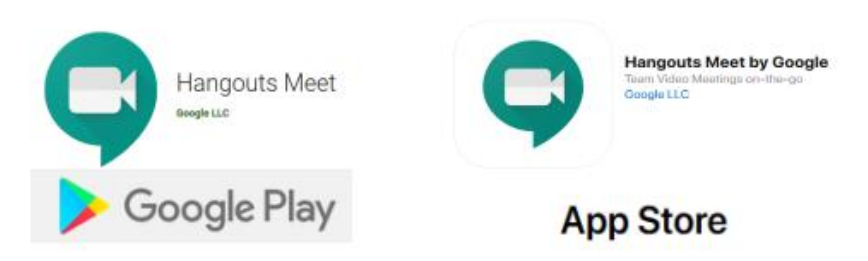

2.2 Dạy học trực tuyến bằng Google Meet

Để tham gia dạy học trực tuyến bằng Google Meet, giảng viên có thể sử dụng các cách sau đây (tùy thuộc vào cách thức tổ chức dạy học trực tuyến của Trung tâm):

#### **Tham gia học trực tiếp thông qua link**

Giảng viên sẽ được Trung tâm cung cấp link của cuộc họp (thông qua email, tin nhắn,…), có dạng: **https://meets.google.com/mã\_cuộc\_họp**.

Khi nhận được link này, sau khi đăng nhập, giảng viên có thể truy cập vào buổi dạy trực tuyến theo một trong hai cách sau:

**Cách 1:** Sử dụng link đã được cung cấp để truy cập trực tiếp vào lớp học.

**Cách 2:** Truy cập vào địa chỉ [https://meet.google.com.](https://meet.google.com/) Nhập mã cuộc họp và nhấn **Tiếp tục** để tham gia.

# Hội nghị truyền hình an toàn cho mọi người

Kết nối, cộng tác và ăn mừng ở mọi nơi với Google Meet

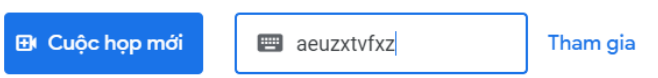

#### **Tham gia học trực tiếp thông qua lịch đã được lập**

Trung tâm sẽ lên lịch trước và thông báo cho giảng viên (thông qua thư mời trên email hoặc Google Calendar). Để tham gia buổi dạy, giảng viên tiến hành các bước sau:

**Bước 1:** Truy cập và đăng nhập vào Google Calendar bằng tài khoản email.

**Bước 2:** Nhấp chọn vào mục tương ứng với buổi học trực tuyến đã được Trung tâm lên lịch, tiếp theo nhấp chọn **Tham gia Google Meet** để bắt đầu tham gia vào buổi học trực tuyến.

*Chú ý:* 

- *1. Giảng viên chuyển đổi sang tài khoản [dayhoctructuyen\\_cea@qnu.edu.vn](mailto:dayhoctructuyen_cea@qnu.edu.vn) với mật khẩu được Trung tâm cung cấp để mở lớp học.*
- *2. Sau mỗi buổi giảng, giảng viên báo cáo tình hình lớp học (Google Meet Attendance) vào Dạy học trực tuyến từ website của Trung tâm.*